| After the<br>Presentation<br>Start Here!                                                                                                    | 1.<br>You can install the diigo toolbar<br>on your home/school computer.<br>This toolbar will allow you to<br>bookmark, highlight, and<br>comment on web sites that you<br>can add to your account.                                                             | <ul> <li>2.</li> <li>First, go to www dildo.com</li> <li>(Watch the video again if you'd like a refresher of diigo's tools.)</li> <li>3.</li> <li>Go to the upper right hand corner and login using your email address and password.</li> </ul>                         | 4. In the lower right hand corner<br>of your Dashboard, locate<br>green "Download Toolbar."<br>Click on it and follow the<br>directions.                                                                                                  |
|----------------------------------------------------------------------------------------------------|----------------------------------------------------------------------------------------------------|----------------------------------------------------------------------------------------------------|----------------------------------------------------------------------------------------------------|
| 7. You can search your<br>bookmarks by "List" or "Titles.<br>But you can also search by<br>"Tags." (See tag cloud below.)<br>lessons, mp3, <b>NEWS</b> , outcomes,<br>personal, podcast, resources,<br>storytelling, tales, <b>technology</b> ,<br>tongue, twisters, webquest,<br>webquests                | <ul> <li>6. When you are adding a bookmark, be sure to add a title and tags. (Use the recommended tags as a guide.)</li> <li>Assign the bookmark to a list if you wish.</li> </ul>                                                                              | OR<br><b>2<sup>nd</sup> way:</b> Go to the web site you<br>wish to save. Once there, click<br>on "Bookmark" on the brower's<br>Diigo Toolbar and click<br>"Bookmark This Page"                                                                                          | <ul> <li>5. Then there are 2 ways you can bookmark a page.</li> <li>1<sup>st</sup> way: Click on "My Bookmarks" and go to the upper right hand corner and click on "Add a Bookmark" by typing in the URL you wish to bookmark.</li> </ul> |
| <ul> <li>8. Highlight &amp; Comment on a page by selecting the desired text on a particular site and go to "Highlight" or "Comment" on the Diigo Toolbar.</li> <li>Highlight * Comment * Add persistent highlight to selected te Highlight Selection Highlight and Comment Don't Show Highlight</li> </ul> | 9. Another feature of diigo is<br>networking with others. Go to<br>"Communities" & then "Groups"<br>on the top search bar.<br><u>Communities T</u><br>Groups<br>Site Communities<br>Tag Communities<br>Explore the Groups in Diigo or<br>create your own Group. | 10. Once you find a Group that<br>you are interested in, click on<br>"Join Group" and follow the<br>directions.                                                                                                    | <ul><li>11. Or if you'd like to find friends, go to "Friends" on the blue search bar and then "Find Friends."</li><li>Just type in your friend's name or email address.</li></ul>                                                         |
| digo                                                                                                    | Need Help:<br>Go to<br><u>http://help.diigo.com</u>                                                                                                    | <ul> <li>12. To search your bookmarks or others' bookmarks, go to the search box on the upper right side of the page. Enter your search term.</li> <li>Digo Add to browser</li> <li>And don't forget to check the hot tags &amp; bookmarks on the home page.</li> </ul> | Add some fun sites:<br><u>www.bestwebquests.</u><br><u>com</u><br><u>www.storynory.com</u>                                                                                                    |

# **How Can I Use This?**

Social Bookmarking is a great Web 2.0 tool for educators. Use websites like diigo, del.icio.us, Furl, or Citeulike to save, organize, annotate and share your favorite educational web sites.

did Contake your bookmarking one step further, so you can HIGHLIGHT and COMMENT (and then save) specific details of a web site.

#### Here are just a few ideas:

## **Personal Use:**

\*Favorite Web sites & Blogs \*Cookbooks or Travel plans

### **Professional Use:**

\*Research

\* Educational Resources

#### **Classroom Use:**

- \*WebQuests \*Podcasts
- \*Class Links/Assignments

For more information about social bookmarking sites, check out our **Diigo account**, which links to several online articles and web sites.

# **Highlight and Share: Social Bookmarking** for Educators

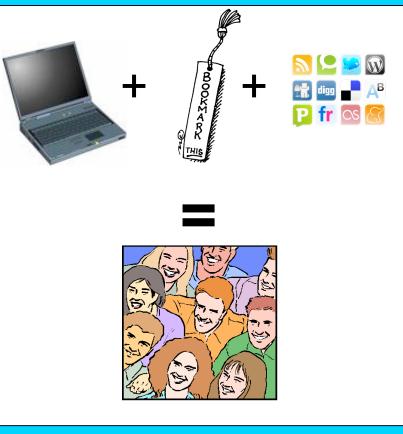

**This Professional Development Session** is brought to you by **Cindy Carro** 

Wheeling High School Library Media Center 900 S. Elmhurst Rd. Wheeling, IL 60090 (847) 718-7000 http://whs.d214.org/results/whslibspecial/